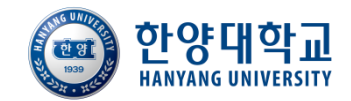

 $\mathsf{III}$ 

# **사회봉사 프로그램 한양인(HY-in) 신청 매뉴얼**

### **사회봉사기관용**

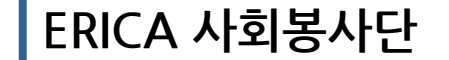

**2013.09**

## **한양인 포털 접속 방법**

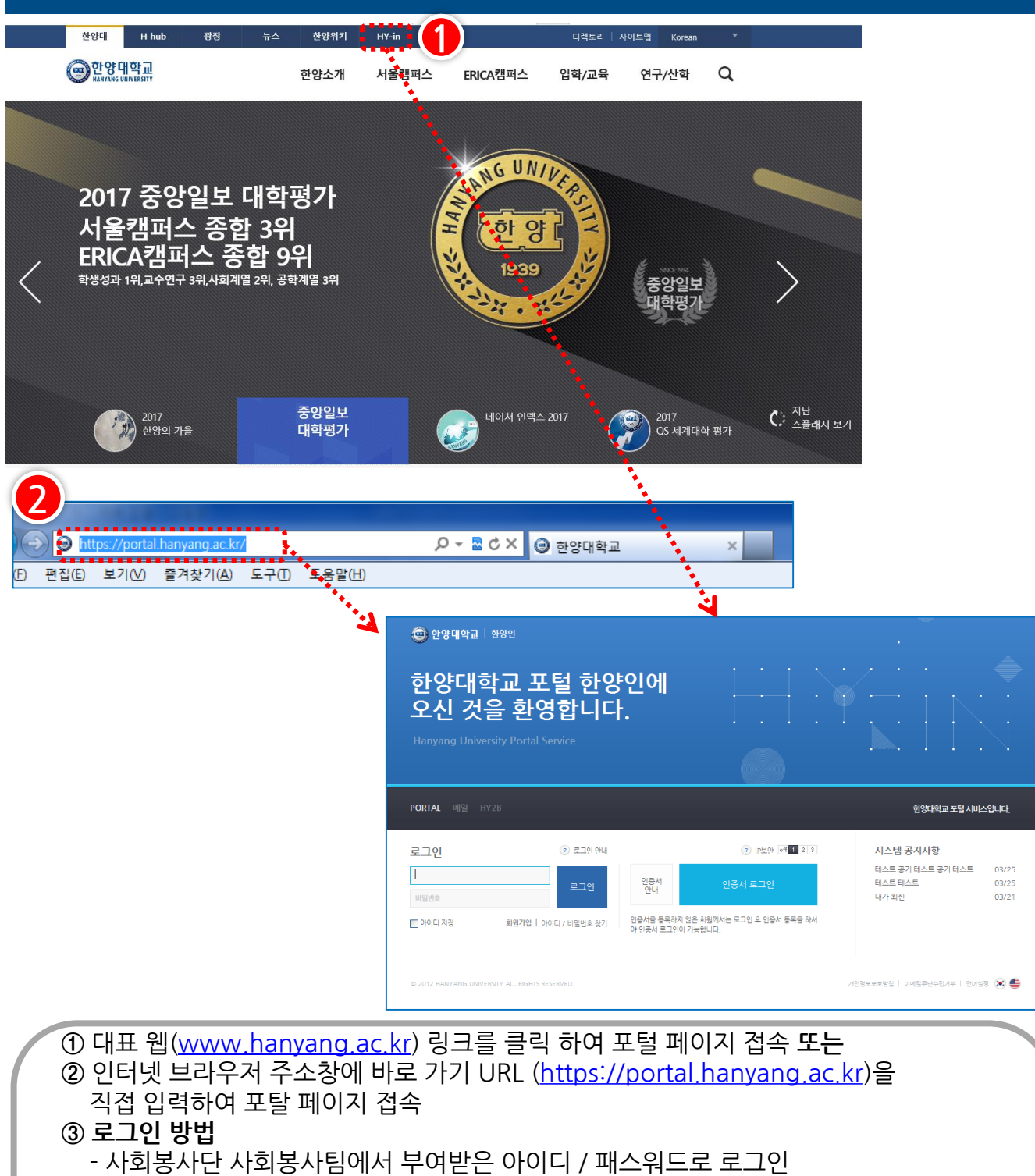

#### **(별도 포털 회원가입 절차 없음)**

#### **※ 한양인(HY-in) 은 다음 환경에 최적화되어 있습니다.**

- Windows XP 이상
- 인터넷익스플로러 9.0 이상 (Chrome, safari, Firefox 지원) ※인터넷익스플로러 8.0을 9.0으로 Upgrade 권장
- 모니터 해상도 : 1024 x 768
- 기본글꼴 : 나눔고딕(로그인 후 환경설정 → 테마설정 탭에서 글꼴 다운로드 가능)

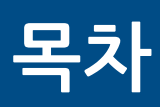

### **<일반회원용 포털 메인화면>**

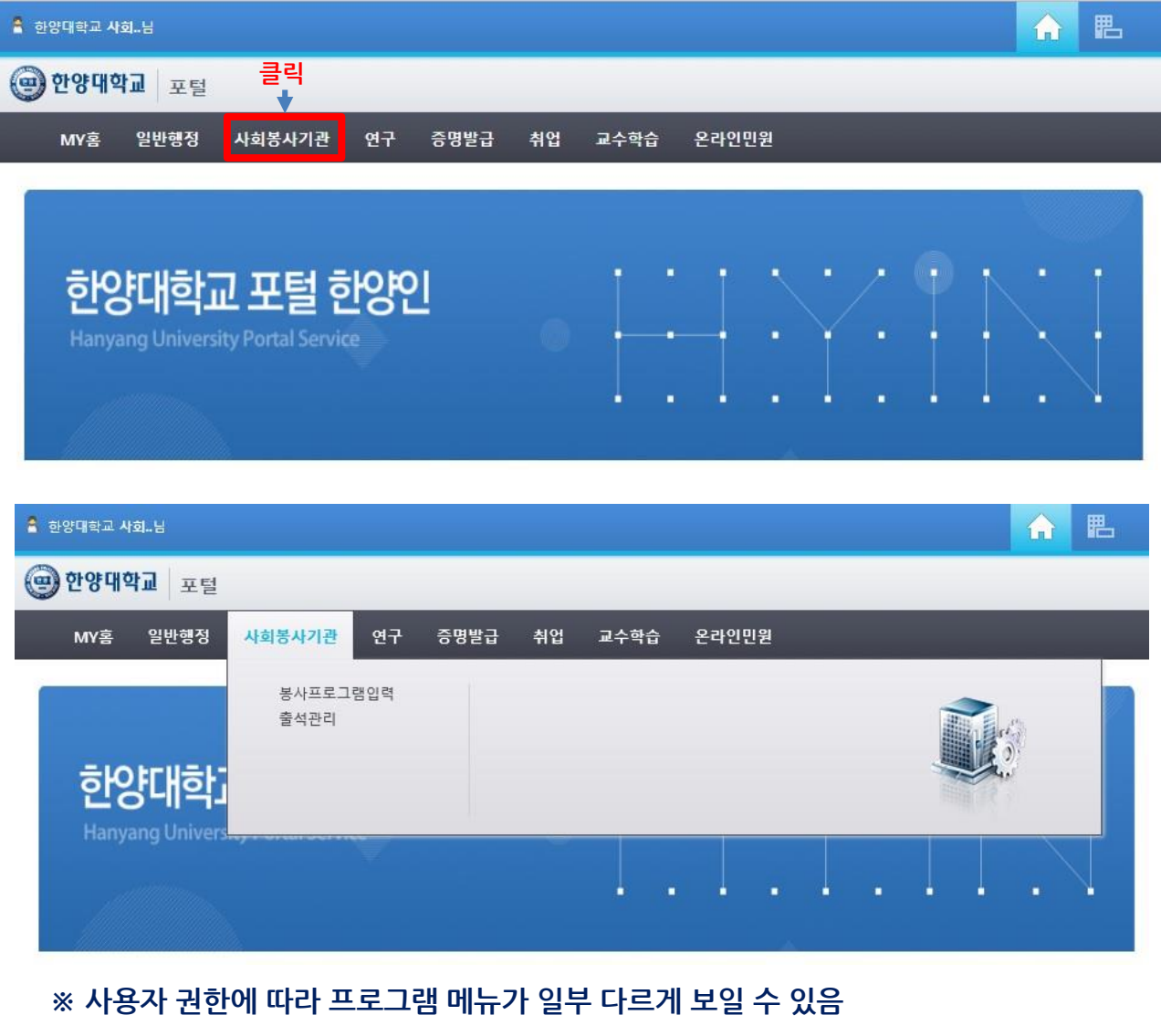

### 1. 사회봉사기관 청사프로그램입력

**사회봉사기관 – 봉사프로그램입력**

#### **가. 봉사프로그램 조회**

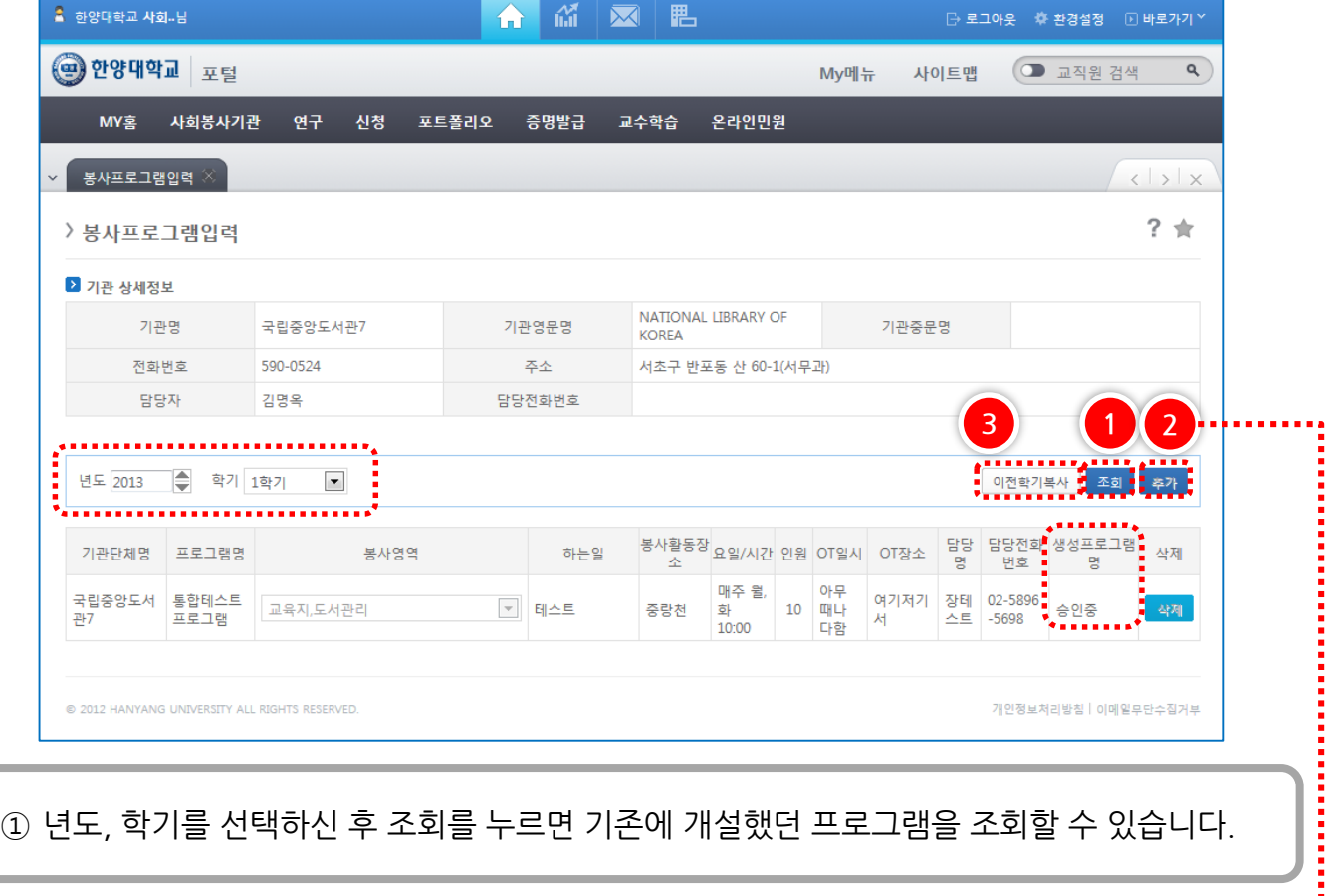

#### **나. 봉사프로그램 추가**

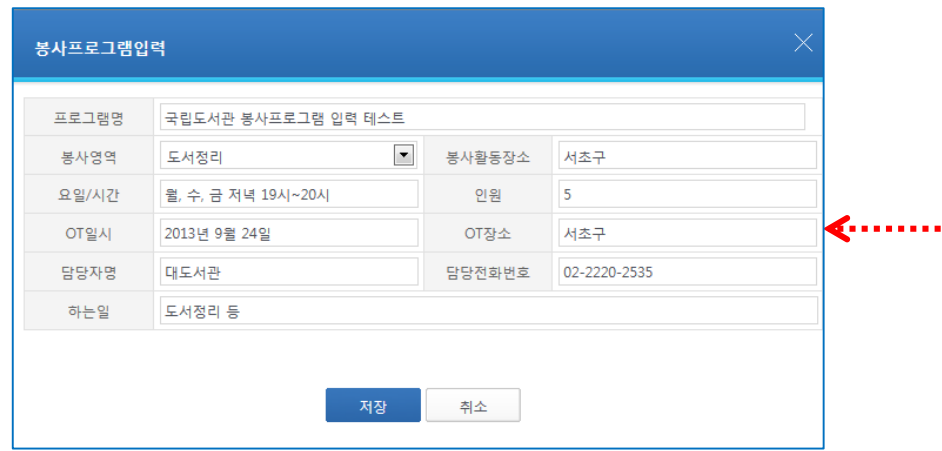

- ② 추가 버튼을 누르면 봉사프로그램 입력 팝업에서 프로그램 정보를 입력하고 '저장'을 누르면 해당 프로그램 신청이 완료됩니다. (사회봉사단 행정팀에서 승인이 완료되면 생성프로그램명 '승인중' 에 생성된 프로그램명이 보여집니다.)
- ③ '이전학기복사' 버튼을 사용하여 지난 학기 프로그램 신청 내용을 복사하실 수 있습니다.

### **1. 사회봉사기관 출석관리**

**사회봉사기관 – 출석관리**

#### **가. 학생조회**

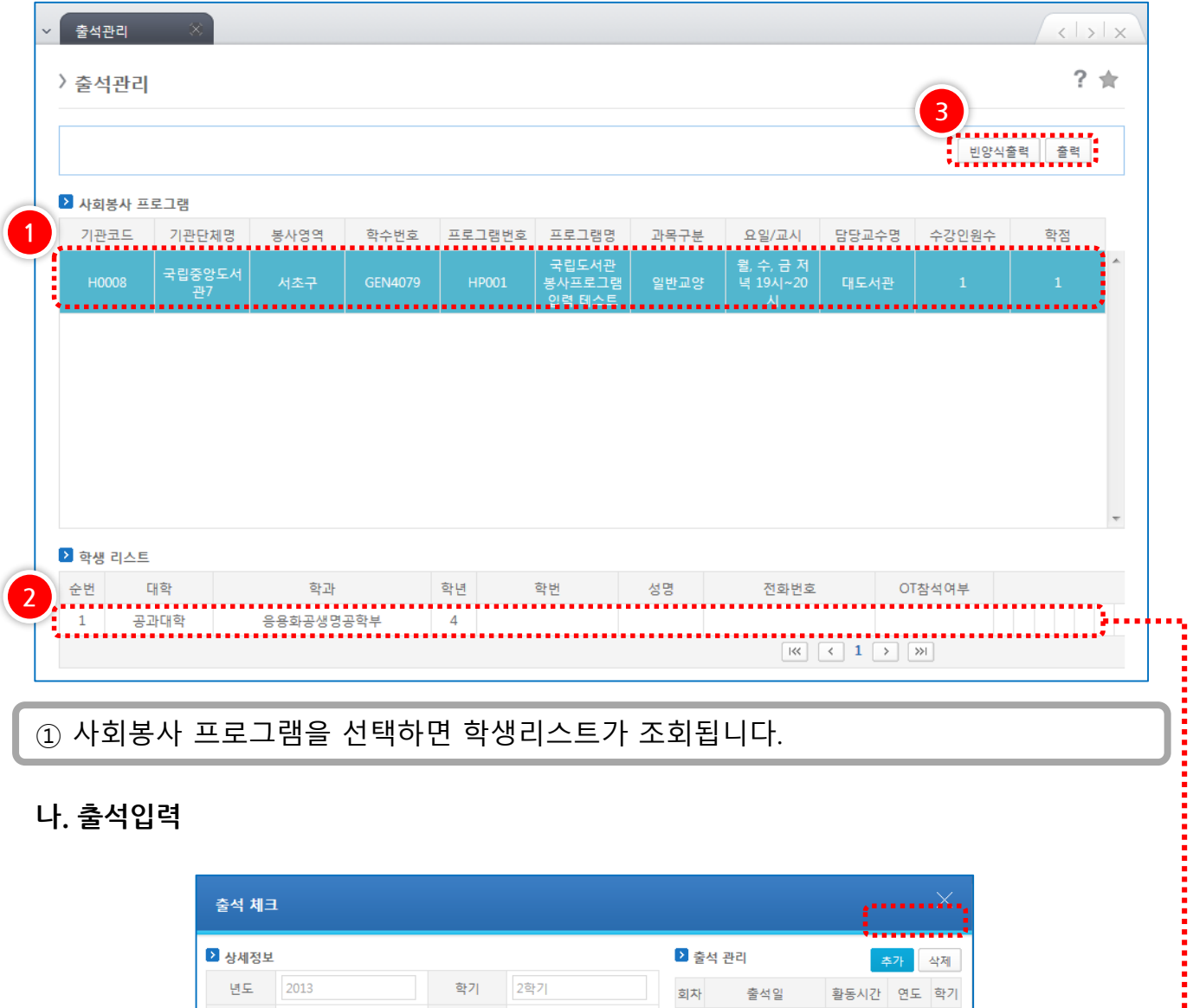

**나. 출석입력**

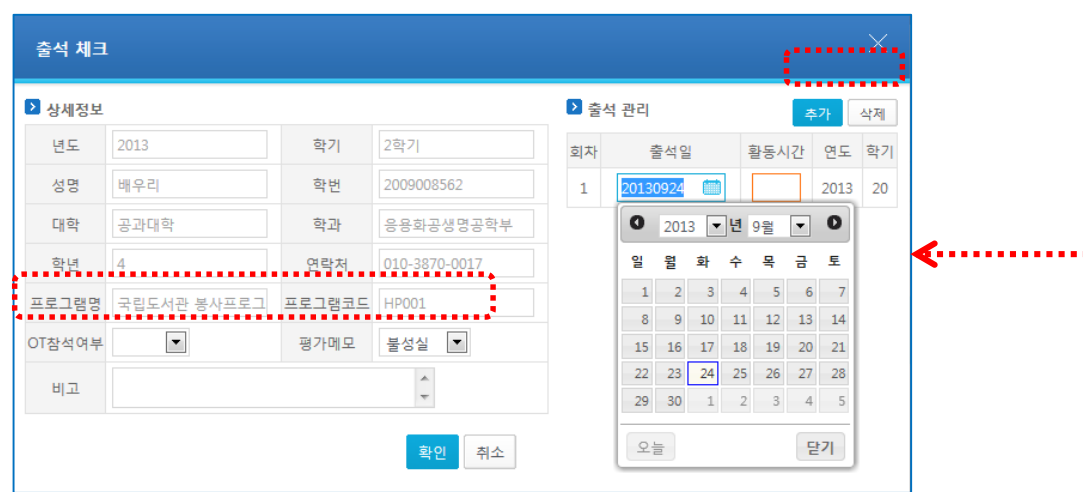

② 조회된 학생 리스트를 더블 클릭하면 '출석체크' 팝업이 나타나며, '추가' 버튼을 눌러 회차별 출석일과 활동 시간을 입력합니다. ※ OT 참석여부, 평가메모도 출석체크 팝업에서 작성합니다.

# **감사합니다.**

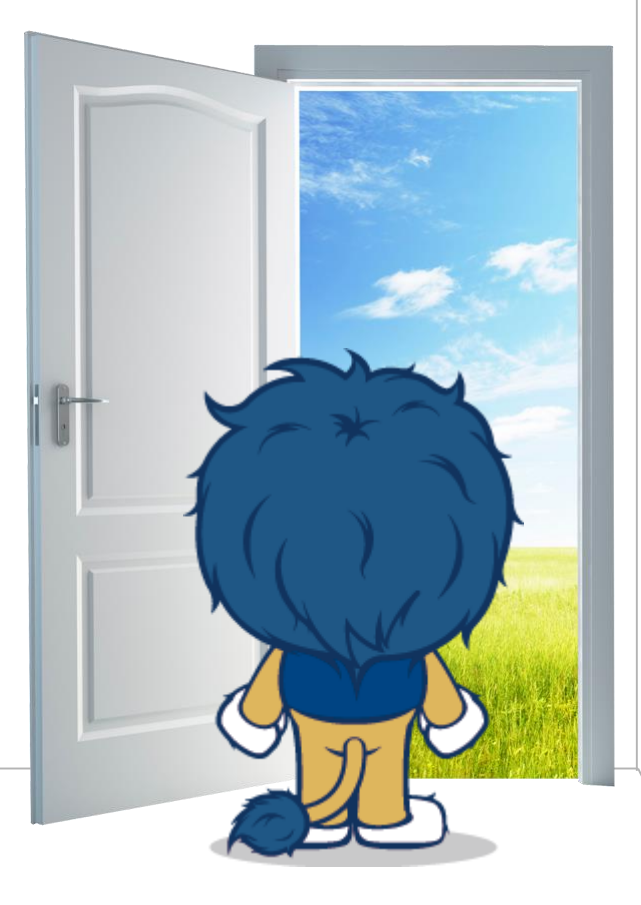

### 한양대학교 HANYANG UNIVERSITY

**경기도 안산시 상록구 한양대학로 55 한양대학교 ERICA 사회봉사단 Tel. +82-31-400-4342**